**PHÒNG KHOA HỌC & HTQT**

## **HƯỚNG DẪN CÁCH TRA CỨU TẠP CHÍ THUỘC DANH MỤC ISI, SCOPUS VÀ XẾP HẠNG Q**

## **1. TRA CỨU TẠP CHÍ THUỘC DANH MỤC ISI**

**- Bước 1: Truy cập vào website của Web of Science tại địa chỉ: [http://mjl.clarivate.com/.](http://mjl.clarivate.com/) Trên màn hình sẽ hiện ra giao diện như bên dưới.**

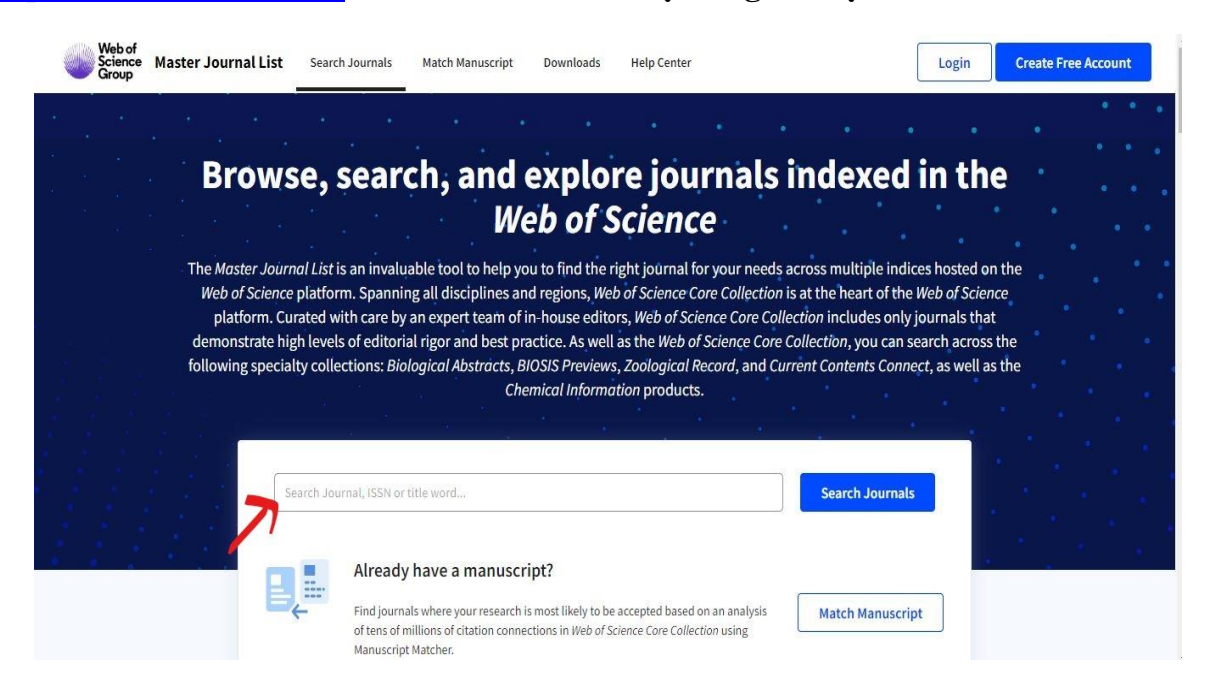

**- Bước 2: Nhập tên tạp chí cần tra cứu vào vị trí của mũi tên và bấm tìm kiếm (search journals, vị trí có mũi tên màu đỏ) như hình bên dưới.**

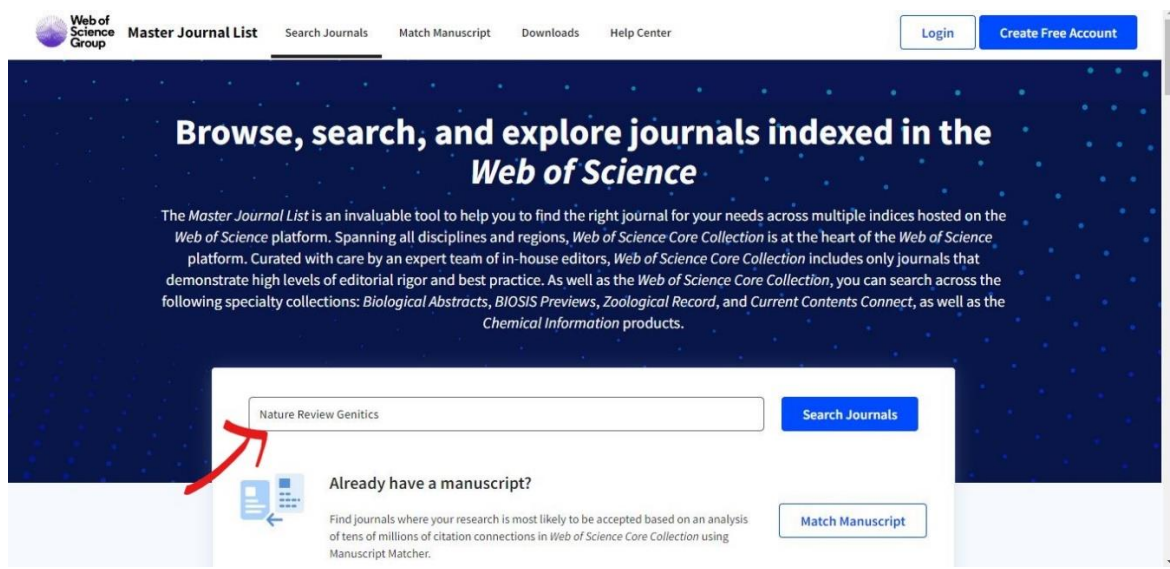

**- Bước 3: Sau đó, nếu tạp chí thuộc danh mục ISI thì thông tin chi tiết về tạp chí, nhóm danh mục tạp chí được lập chỉ mục (SCI, SSCI, SCIE, AHCI hay ESCI) sẽ hiển thị như bên dưới (xem vị trí ở mũi tên màu đỏ). Nếu tạp chí không thuộc danh mục ISI thì sẽ không tìm thấy kết quả.**

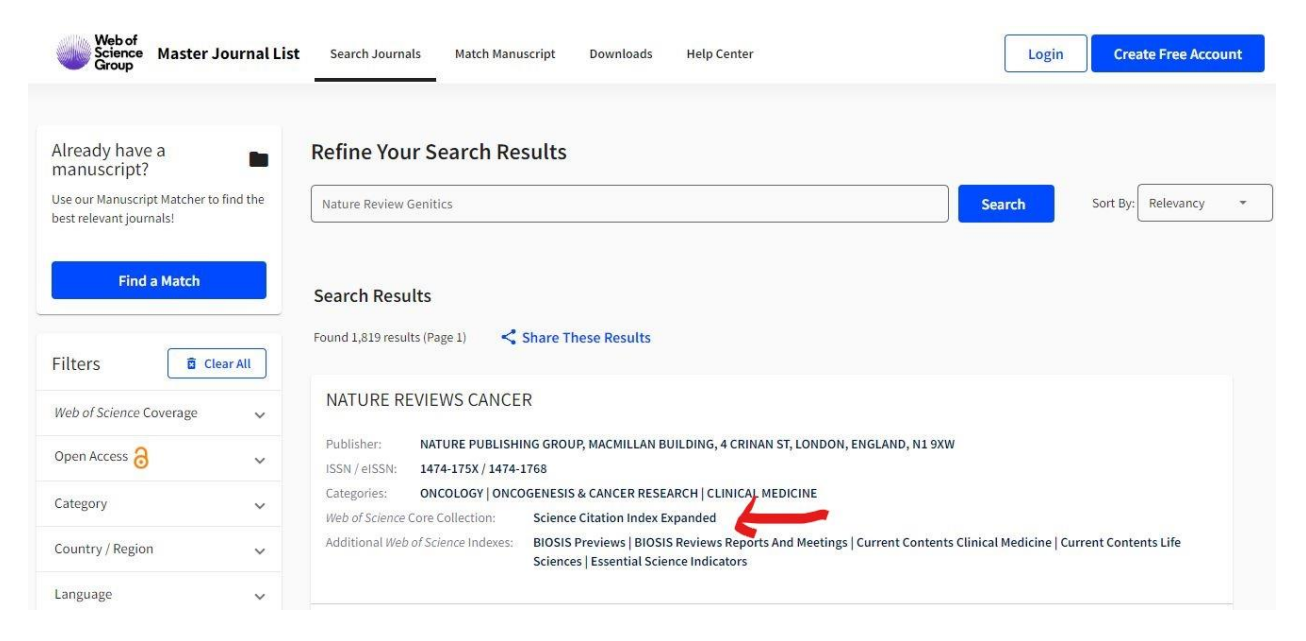

## **2. TRA CỨU TẠP CHÍ THUỘC DANH MỤC SCOPUS**

**- Bước 1: Truy cập vào website của hệ thống dữ liệu Scopus tại địa chỉ: [www.scopus.com/source](https://www.scopus.com/sources) sẽ xuất hiện giao diện như hình bên dưới.**

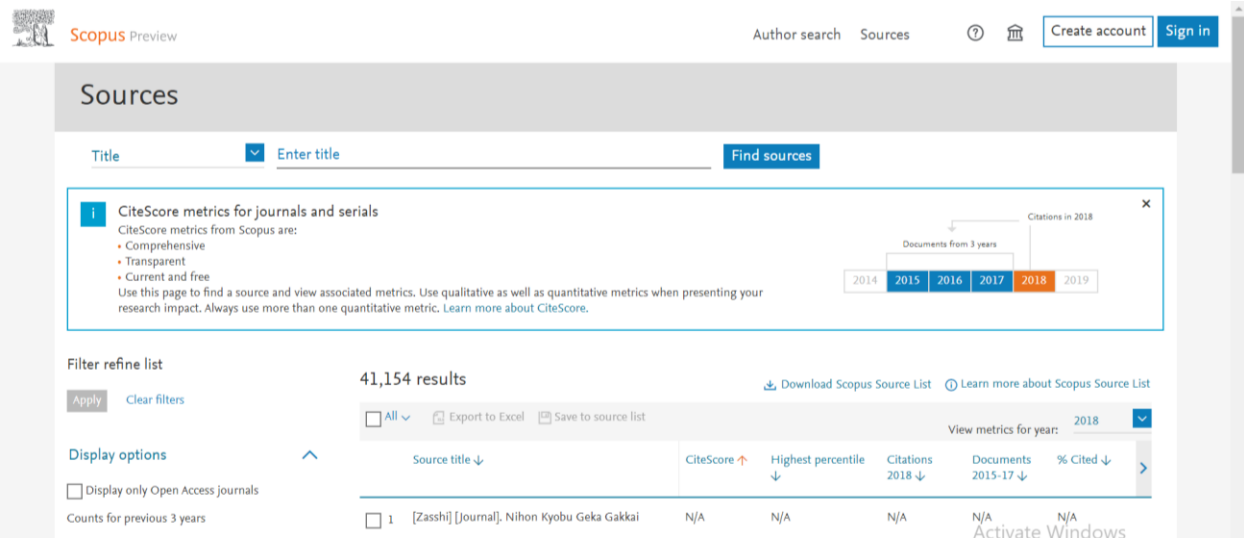

**- Bước 2: Để tra cứu tạp chí bấm vào chọn tìm kiếm theo tiêu đề (title, mục trong viền màu đỏ), sau đó điền tên tạp chí vào vị trí enter title (vị trí trong viền đỏ) như hình bên dưới:**

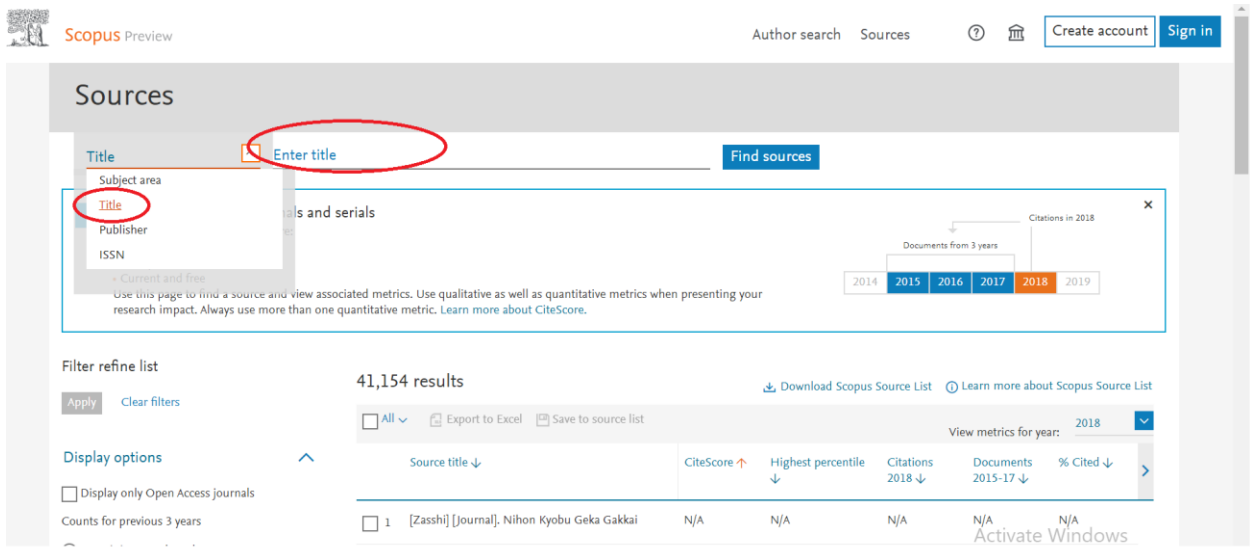

- **Bước 3: Nếu tạp chí thuộc danh mục Scopus thì thông tin chi tiết về tạp chí, sẽ hiển thị như bên dưới (xem vị trí trong viền màu đỏ hình bên dưới). Nếu tạp chí không thuộc danh mục Scopus thì sẽ không tìm thấy kết quả. Để xem thông tin chi tiết về hồ sơ của Tạp chí bấm vào dòng tên tạp chí ở vị trí mũi tên như hình bên dưới.**

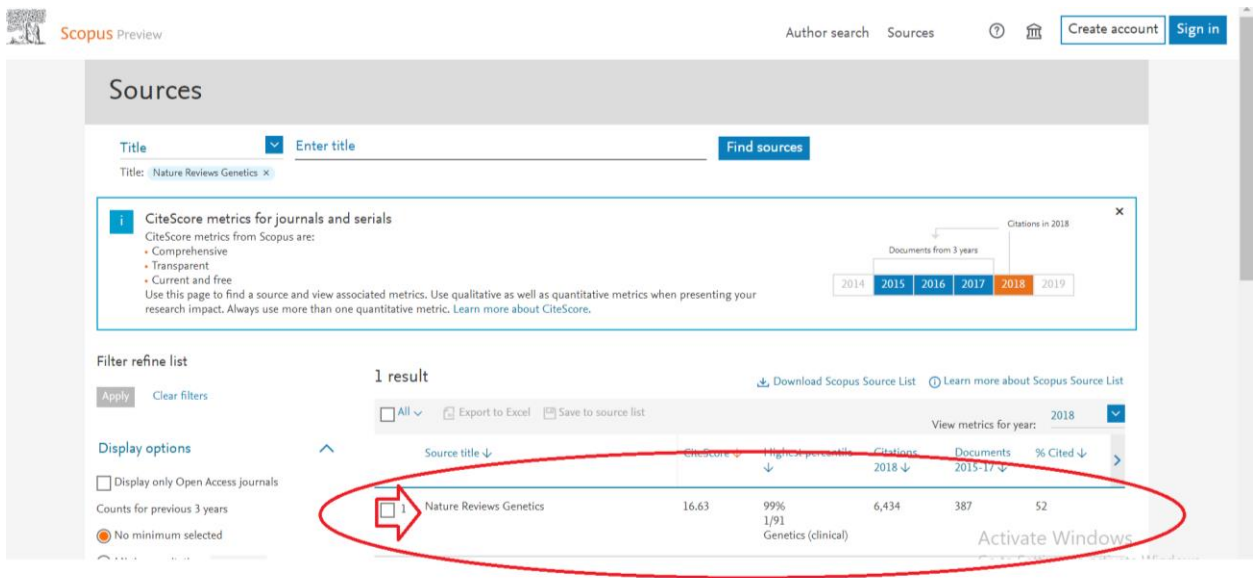

**- Bước 4: Nếu Tạp chí vẫn thuộc dữ liệu Scopus thì sẽ ghi là to Present (đến nay) như hình bên dưới. Nếu Tạp chí không còn thuộc dữ liệu Scopus tính đến thời điểm tra cứu thì dòng trong viền màu đỏ sẽ ghi from… to…. (từ 1 năm cụ thể đến năm cụ thể - năm cuối cùng còn được chấp nhận trong dữ liệu Scopus)**

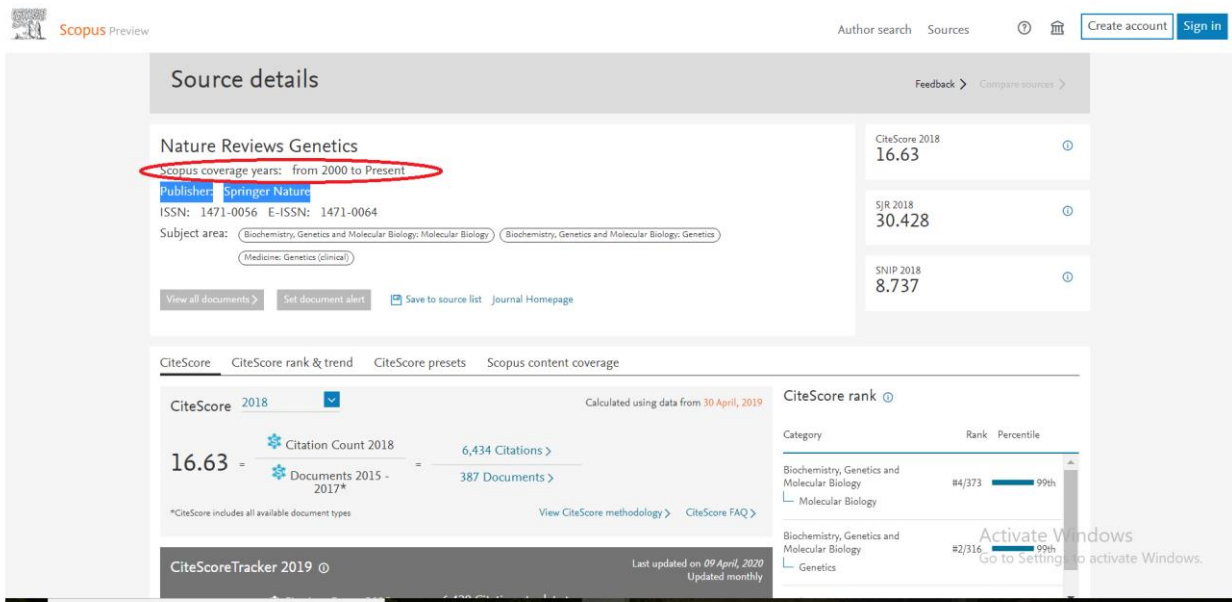

## **3. TRA CỨU CHỈ SỐ Q CỦA TẠP CHÍ**

**- Bước 1: Truy cập vào trang chủ của Scimagojr tại website: <https://www.scimagojr.com/> sẽ hiện ra giao diện như bên dưới.**

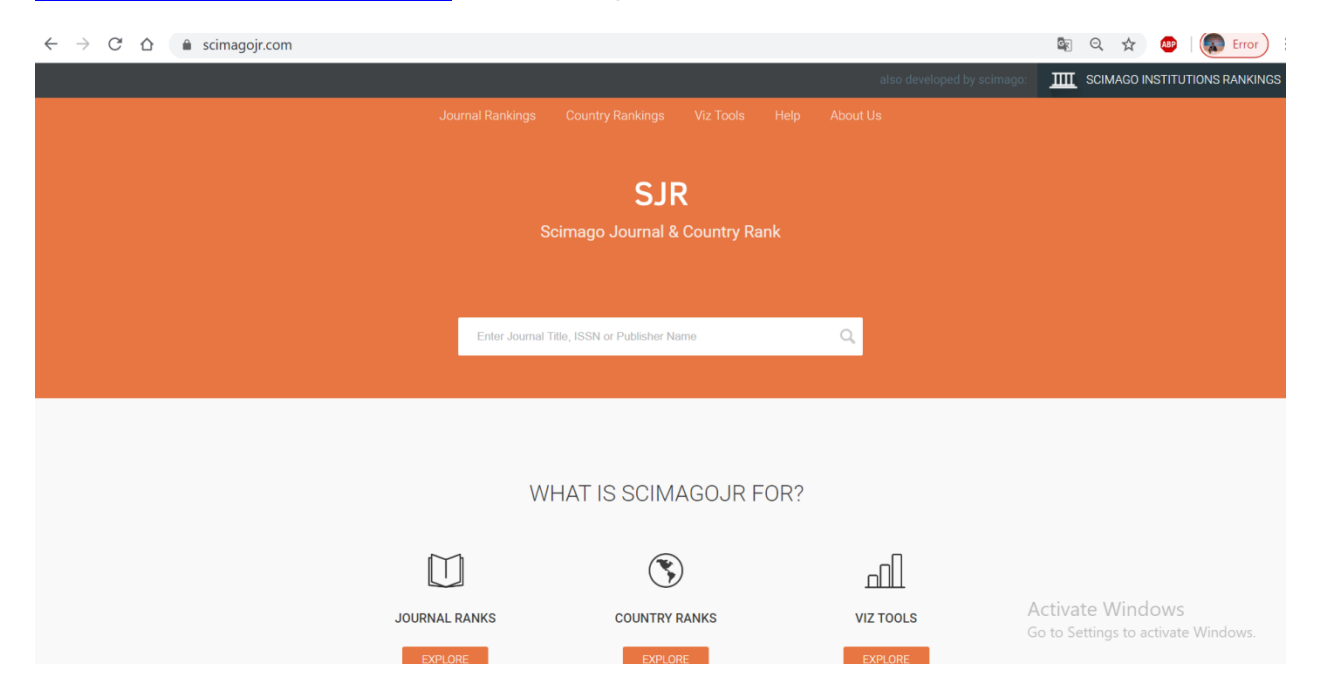

**Bước 2: Để kiểm tra xếp hạng Q của Tạp chí có thể nhập Tên, số ISSN vào vị trí trong viền màu xanh như hình bên dưới**

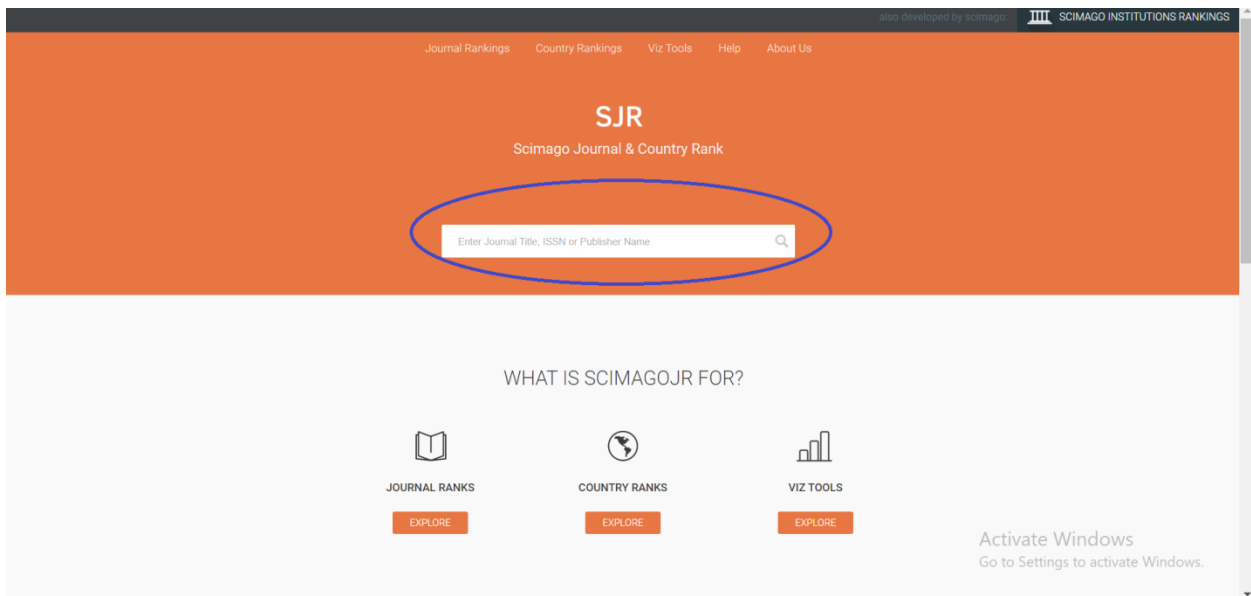

**- Bước 3: Sau khi nhập tên Tạp chí hoặc chỉ số ISSN, nếu tạp chí đã được xếp Q kết quả hiện ra như hình bên dưới. Bấm vào tên tạp chí (ở vị trí màu đỏ) để xem thông tin về xếp Q.**

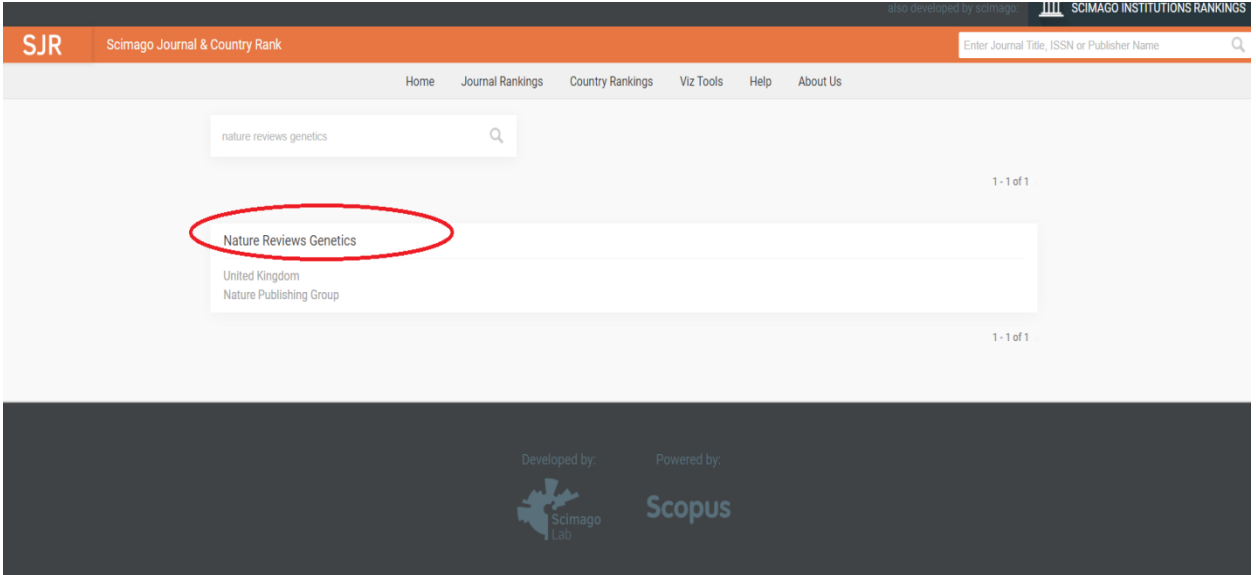

**- Bước 4: Sau khi bấm vào tên, kéo chuột về cuối trang để xem xếp hạng Q của Tạp chí. Thông tin Q như hình bên dưới (xem vị trí trong viền màu đỏ):**

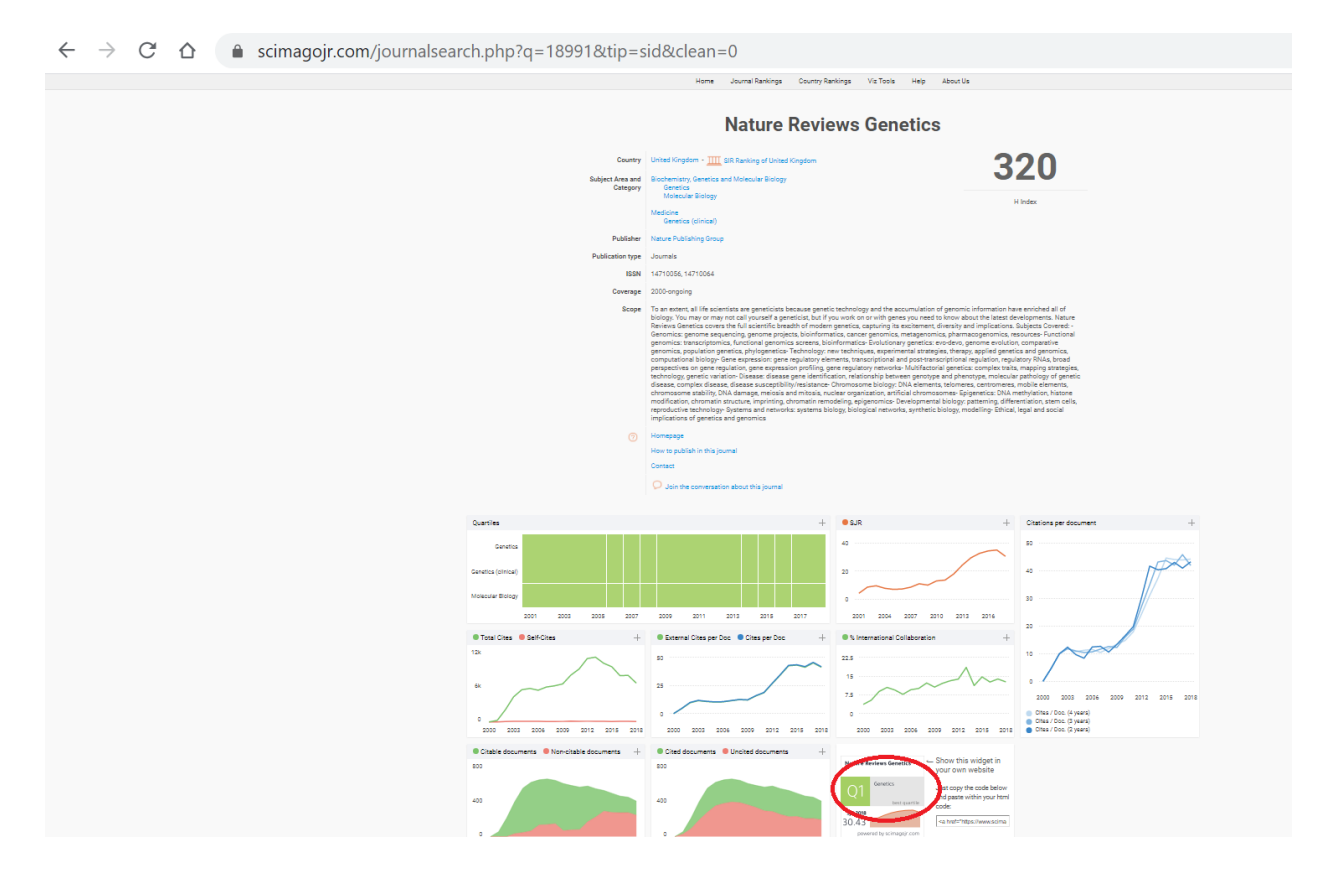